# **iMovie**

# Export and Publish

In iMovie, you can export (share) your video project as a movie file by choosing default presets.<br>You can also directly publish your project to YouTube, Vimeo, and Facebook. In most cases, this is n iMovie, you can export (share) your video project as a movie file by choosing default presets. the recommended way to create a finished version of your project. You can easily access and play the exported movie file on your computer or burn to a disc for class viewing. Exported files are saved in MPEG-4 (.mp4) format.

#### **To Share Your Movie as a File**

- 1. Open the project or select it in the iMovie library. From the iMovie menu, choose **File** > **Share** > **File...**
- 2. In the **File** window, choose the movie size. Higher resolution means better-quality video and larger file size. Exporting as 1080 or 720 is adequate in most cases. To check the estimated file size of your exported movie, check underneath the video on the left.

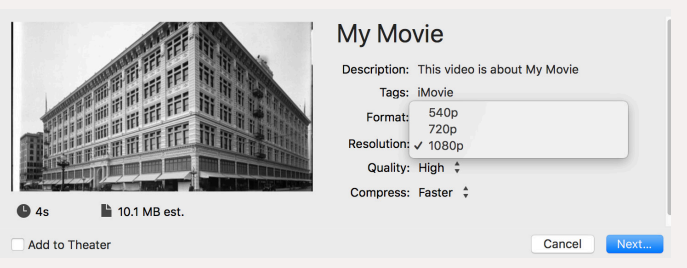

- 3. Click **Next**. In the dialog box, type in a name for the movie and select the save location.
- 4. Click **Save**. Processing time can be several times the duration of your video. The exporting will run in the background and a progress wheel  $\left(\begin{array}{c} \nearrow \end{array}\right)$  appears in the top right corner.

**Note:** if you are having trouble opening your exported file, repeat the steps above. However, within the **File** window, on the dropdown menu next to **Quality**, select **Best**. Note that this will export a larger file size (see iSkysoft iMedia Converter guide for information on reducing file size).

## **Publish your movie**

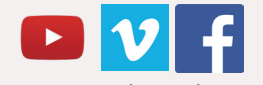

To upload content directly to YouTube select **File** > **Share** > **YouTube...**. In the pop-up menu, choose the largest possible publishing size. YouTube will compress your movie into multiple formats that viewers will be able to choose from. Once the upload is complete, a dialog box with the web address for your movie will appear. It may take several minutes or hours before your movie is processed and viewable. Follow similar steps for Vimeo and Facebook publication.

### **Transfer your project to Final Cut Pro X**

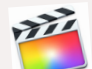

To transfer your movie to Final Cut Pro X, click on the event in your library and from the menu, select **File** > **Send Movie to Final Cut Pro**. Final Cut Pro X will open automatically during the transfer process.

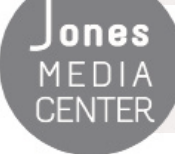

Ones Produced by Dartmouth College/Jones Media Center http://dartmouth.edu/~library/mediactr/tutorials.html For additional help, refer to the tips and multimedia tutorials at http://www.apple.com/support/mac-apps/